# Handleiding planning individuele begeleiding

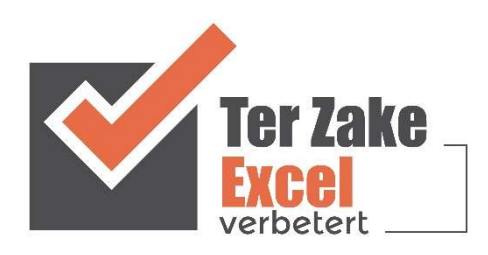

# **Inhoud**

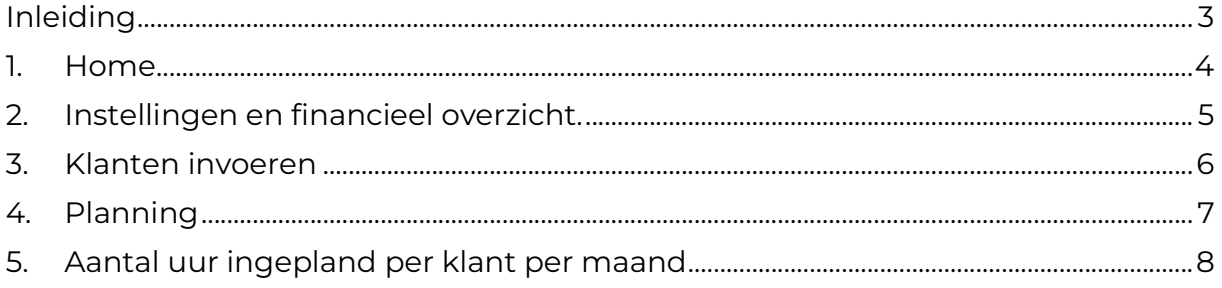

#### Inleiding

In deze handleiding laten we de werking zien van het planning individuele begeleidingsdocument. Er wordt aangegeven welke velden ingevuld moeten worden en welke controlemechanismen zijn aangebracht. Het document is bedoeld om op een eenvoudige en eenduidige wijze de planning vast te leggen en te onderhouden. Het bestand is gemaakt in Excel en bevat naast formules ook knoppen die extra functionaliteit aan Excel toevoegen.

#### 1. Home

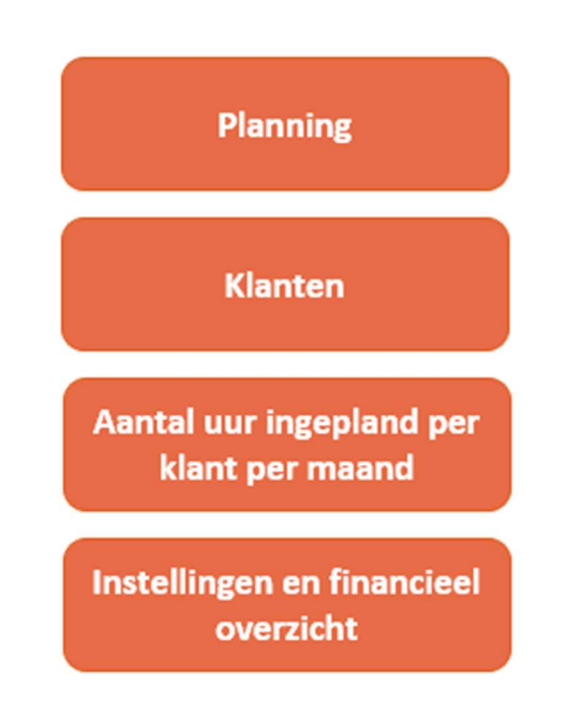

Op het beginscherm (Home) staan de verschillende knoppen waarmee de gebruiker door het bestand navigeert. Door op een knop te klikken komt de gebruiker uit bij het gewenste onderwerp. Alle werkbladen (inclusief het beginscherm) zijn beveiligd met een wachtwoord en kunnen niet zomaar worden aangepast. Om terug te gaan naar dit beginscherm is er op elk scherm de knop om terug te gaan te vinden (huisje).

# 2. Instellingen en financieel overzicht

Om te beginnen met het document is het handig om eerst naar de instellingen te gaan. Bij deze instellingen kunnen medewerkers worden ingevoerd en de tijdstippen waarop wordt gewerkt (maximaal 30) en daarnaast kunnen ook, indien gewenst de contractsoorten ingevuld worden voor een kort financieel overzicht. Door op het huisje te klikken kom je weer terug bij het beginscherm.

Wil je een uitgebreider financieel overzicht of andere mogelijkheden? Neem contact op met Ter Zake Excel (info@terzake-excel.nl). Het is mogelijk om een document op maat te laten maken.

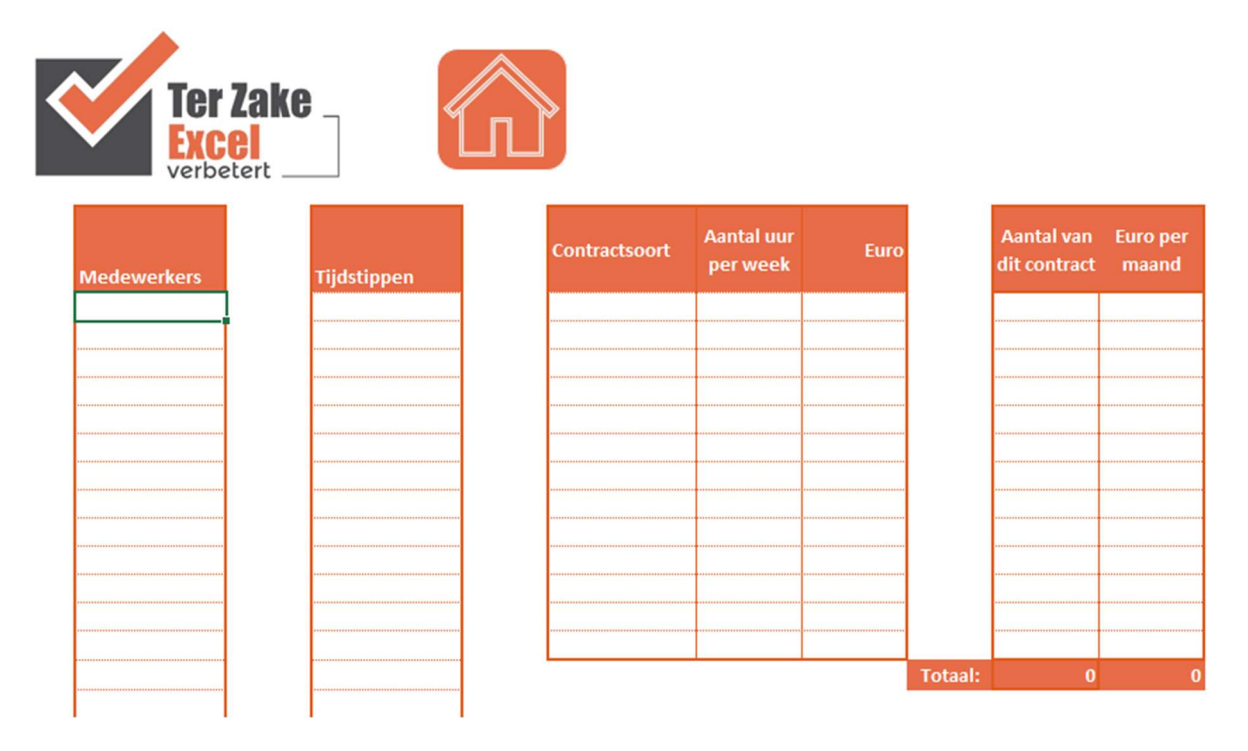

## 3. Klanten invoeren

Via de knop 'Klanten' is het mogelijk om alle gegevens van klanten (of leerlingen) bij te houden. Deze klanten worden vervolgens gebruikt bij de planning.

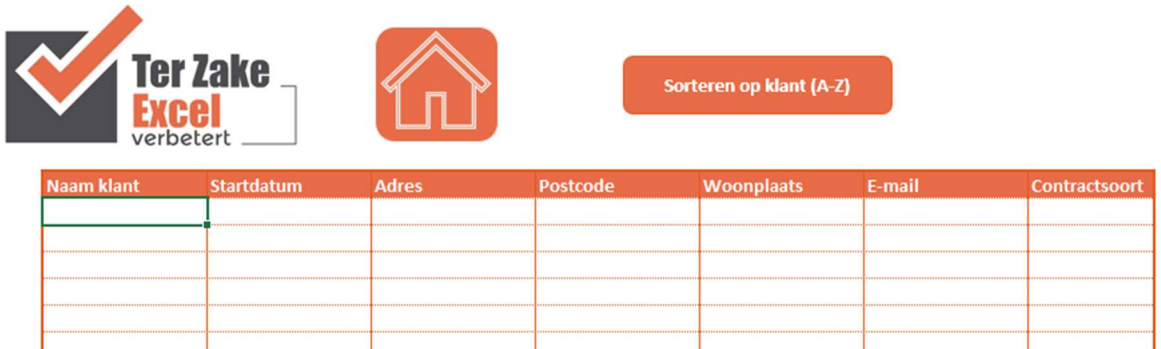

Om meer gegevens, je eigen logo en meer optiemogelijkheden toe te voegen (bijvoorbeeld een sorteerfunctie) neem je contact op met Ter Zake Excel (info@terzake-excel.nl). Het is mogelijk om een document op maat te laten maken.

## 4. Planning

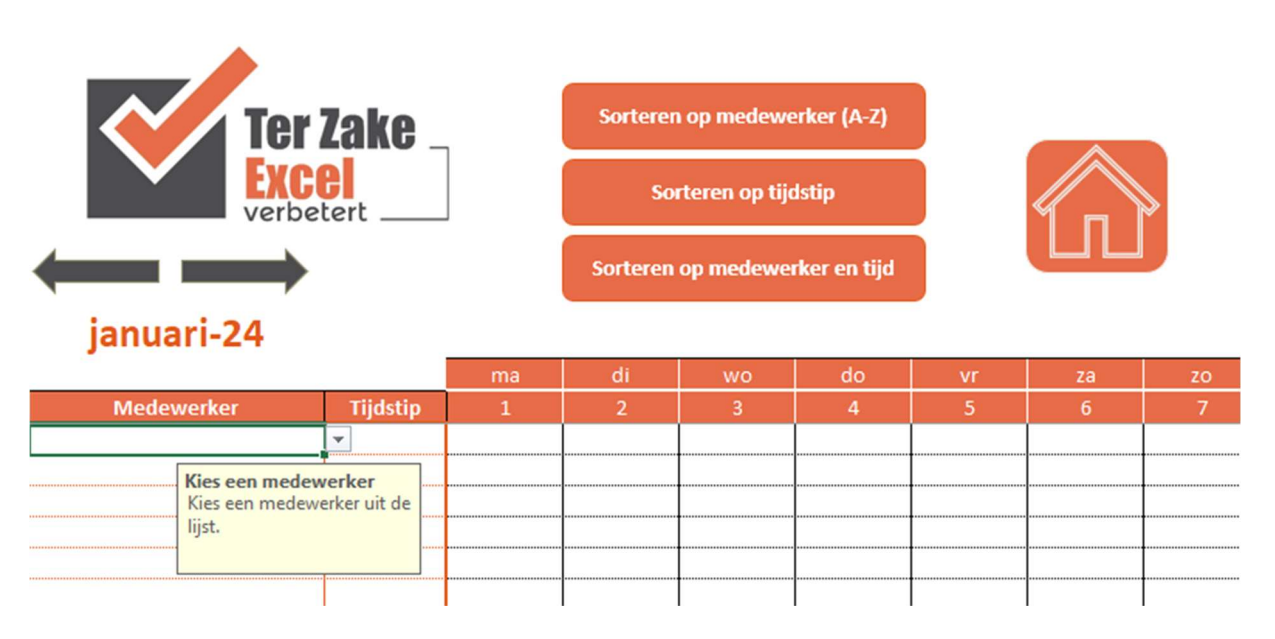

Via de knop 'planning' voer je de planning in. Hiervoor moeten eerst alles bij instellingen goed ingevuld zijn. Kies uit de dropdown menu's de medewerker en het tijdstip. Vervolgens kunnen voor dit tijdstip op de juiste dagen de medewerkers (of leerlingen) ingepland worden. Dit gaat weer met dropdown menu's.

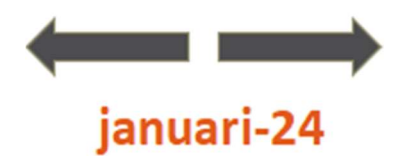

Met de grijze pijltjes boven de maand kan de maand aangepast worden. Daarnaast zijn er nog knoppen om de planning te sorteren op medewerker, op tijdstip of op medewerker en vervolgens op tijdstip.

Om je eigen logo en meer optiemogelijkheden toe te voegen neem je contact op met Ter Zake Excel (info@terzake-excel.nl). Het is mogelijk om een document op maat te laten maken.

### 5. Aantal uur ingepland per klant per maand

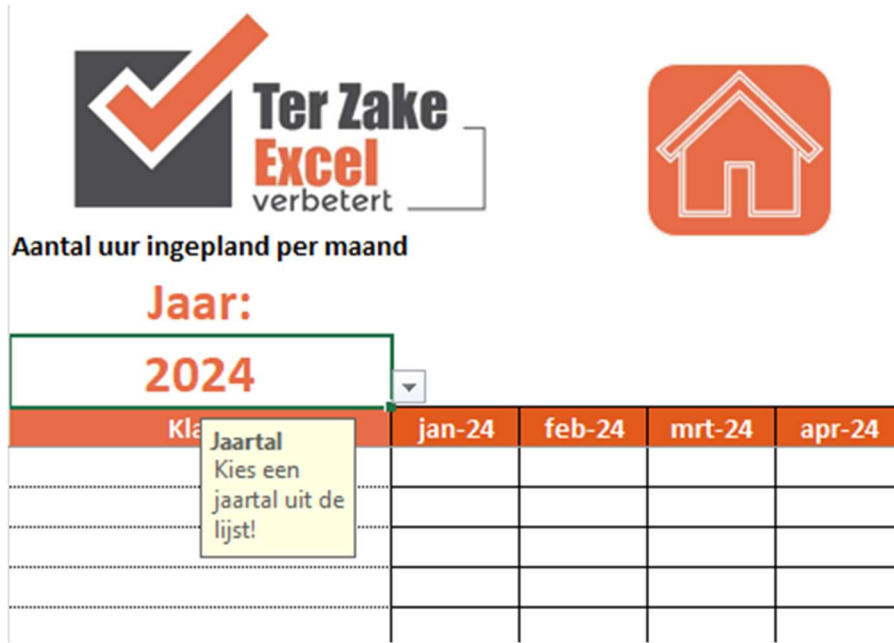

Kies bij dit overzicht uit het jaartal dat je wil inzien uit de lijst. Vervolgens komen alle klanten met het aantal keer dat ze ingepland zijn in het overzicht.

Om meer optiemogelijkheden toe te voegen of een ander overzicht te laten maken neem je contact op met Ter Zake Excel (info@terzake-excel.nl). Het is mogelijk om een document op maat te laten maken.